# WERSITY OF EXCHANGE

Receiving: Creating PO Receipts

*Revised 10/16/2023*

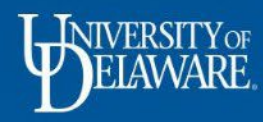

## Creating PO Receipts

There are two different types of Receipts you can create in UDX: Quantity Receipts for **UDS** (Standard) Purchase Orders (**Slide 2**) Cost Receipts for **UDB** (Blanket) Purchase Orders (**Slide 16**)

- Receipts in UDX verify that goods were received, or services were performed.
- UDX Receipts are not required for payment to suppliers.
- You may be required to use the Receipts feature for documentation based on the funding source of your purchase (e.g., sponsored research).
- Your department may also require that you use Receipts in UDX for documentation.
- You can create a Receipt on any open (or soft closed) purchase order within your UDX access.

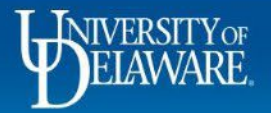

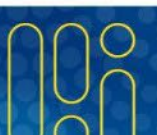

#### Receipts for UDS (Standard) Purchase Orders

UDS (Standard) purchase orders are quantity-based.

When creating a Receipt for a catalog or non-catalog purchase order beginning with **UDS**, you will need to create a **Quantity** Receipt.

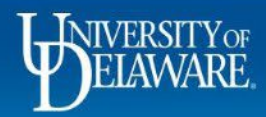

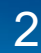

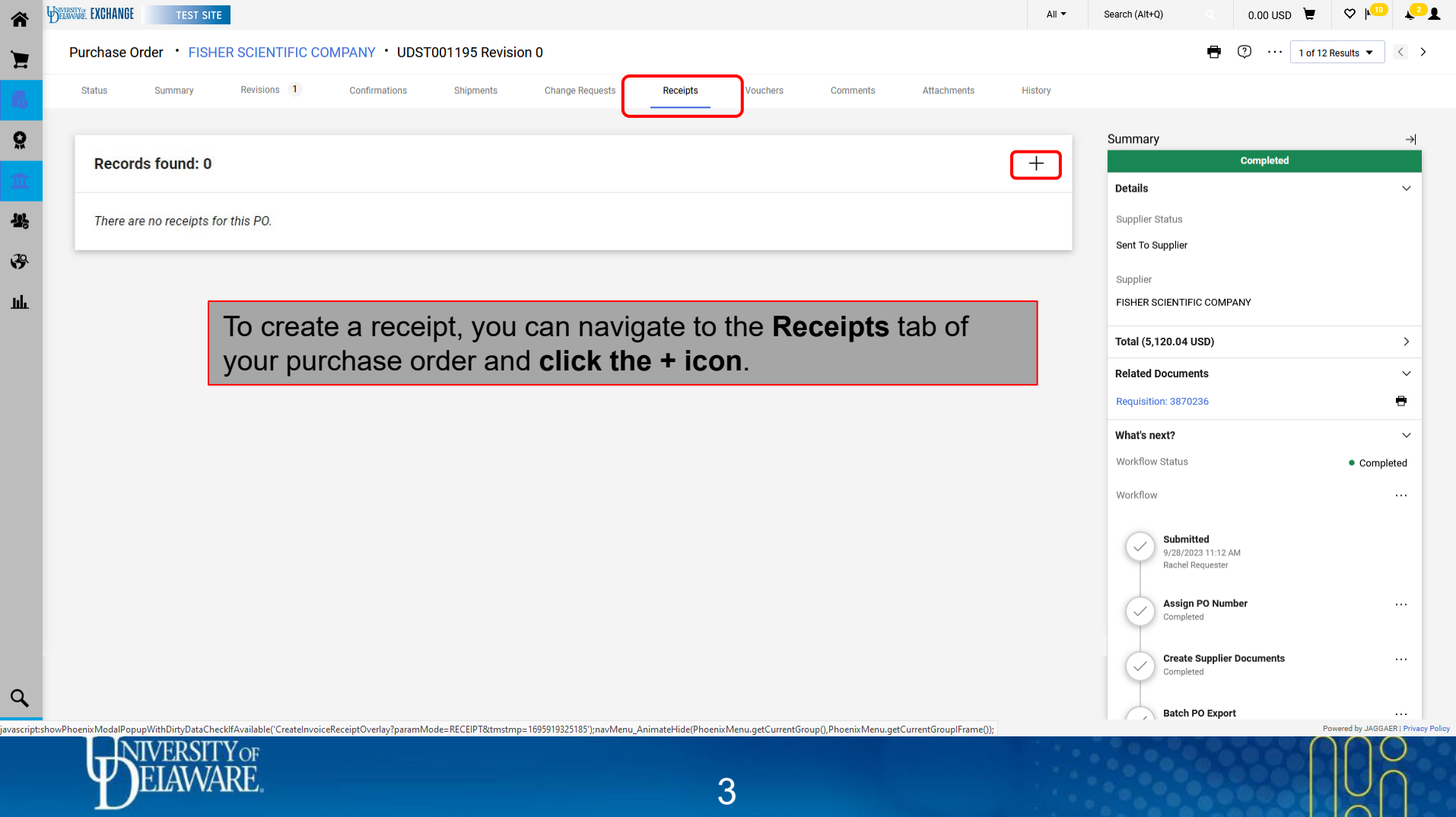

 $\sum_{i=1}^{n}$ 

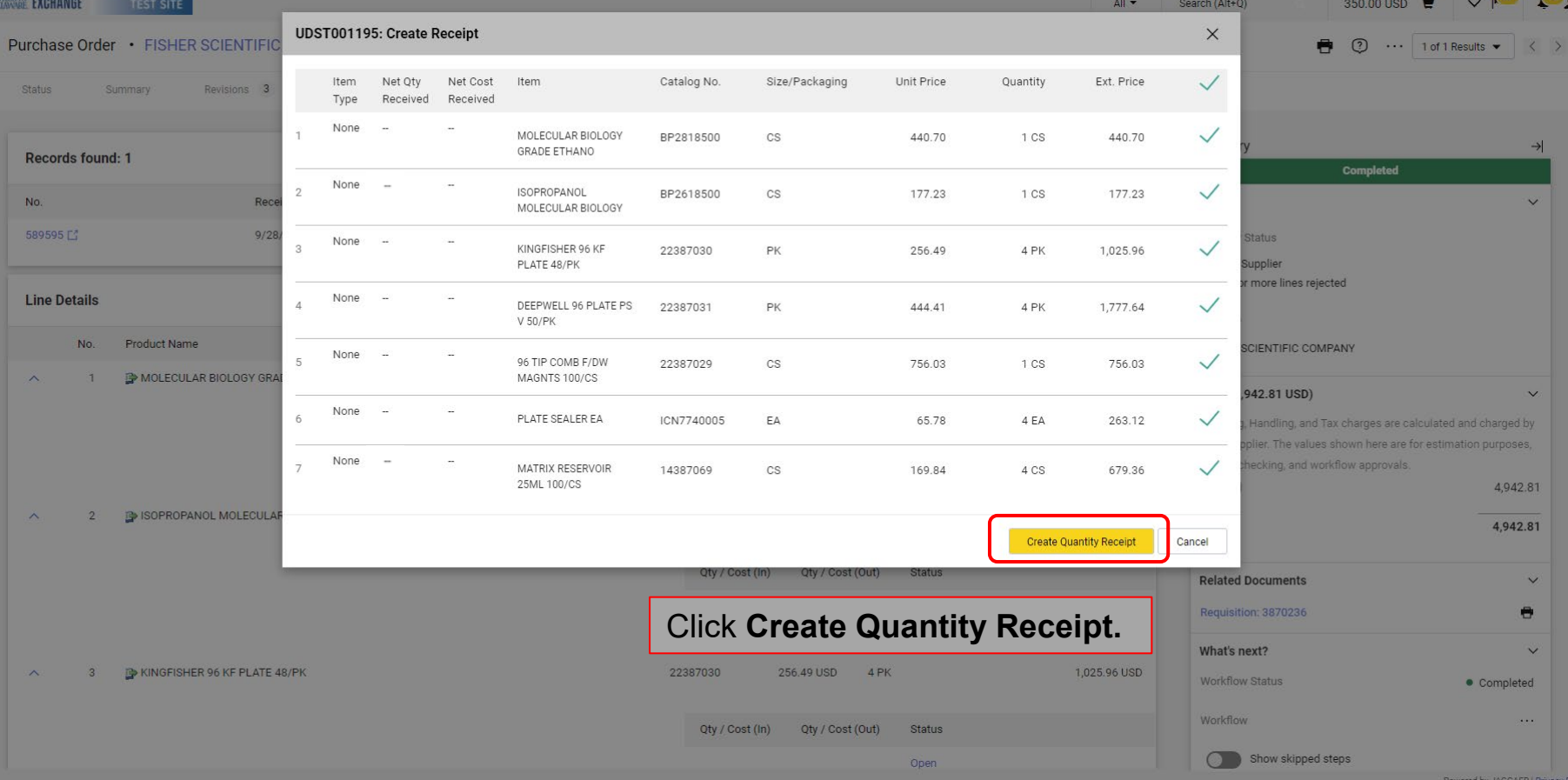

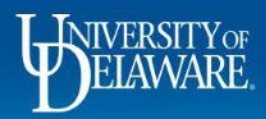

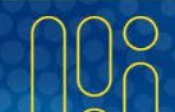

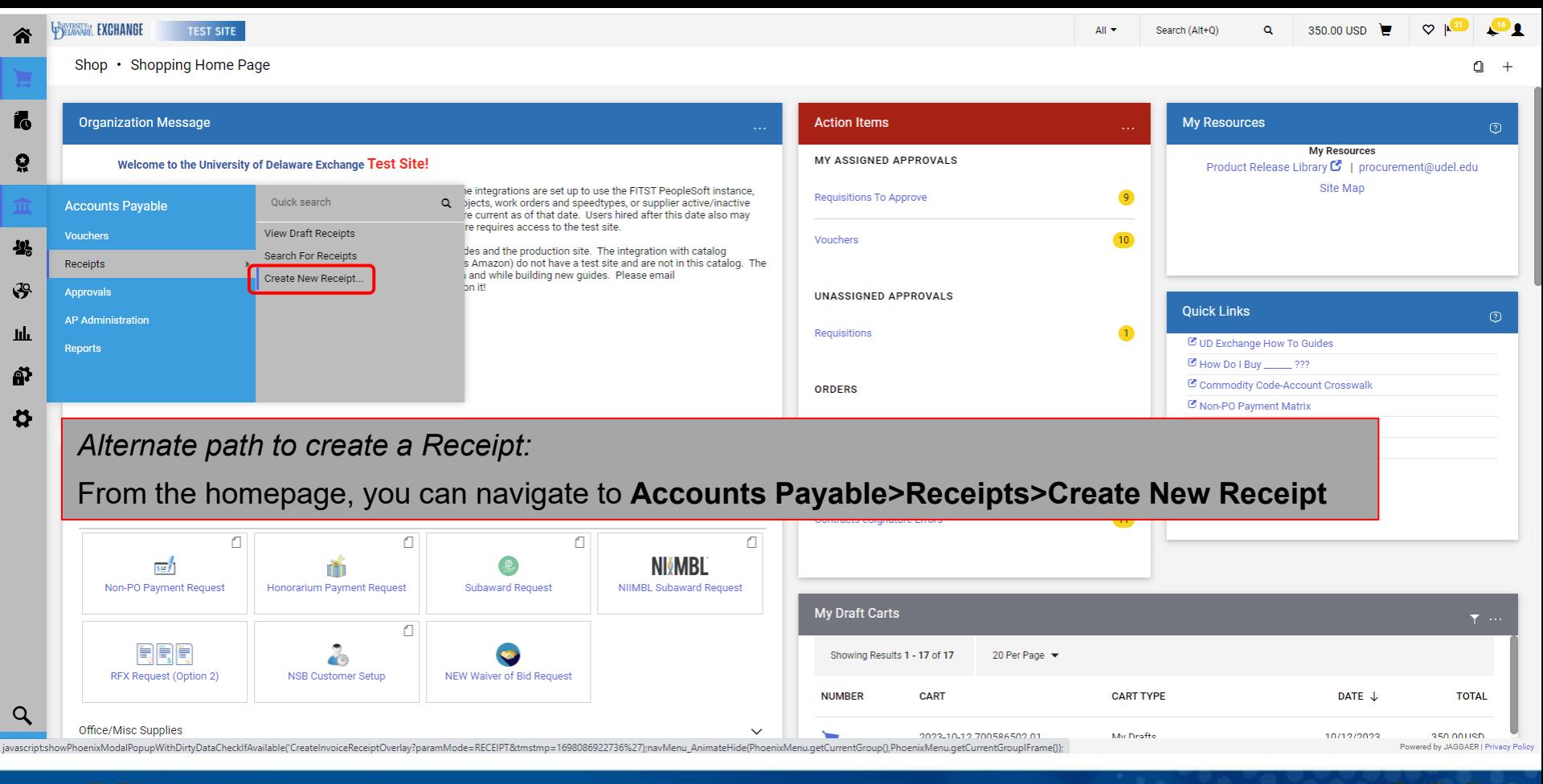

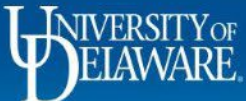

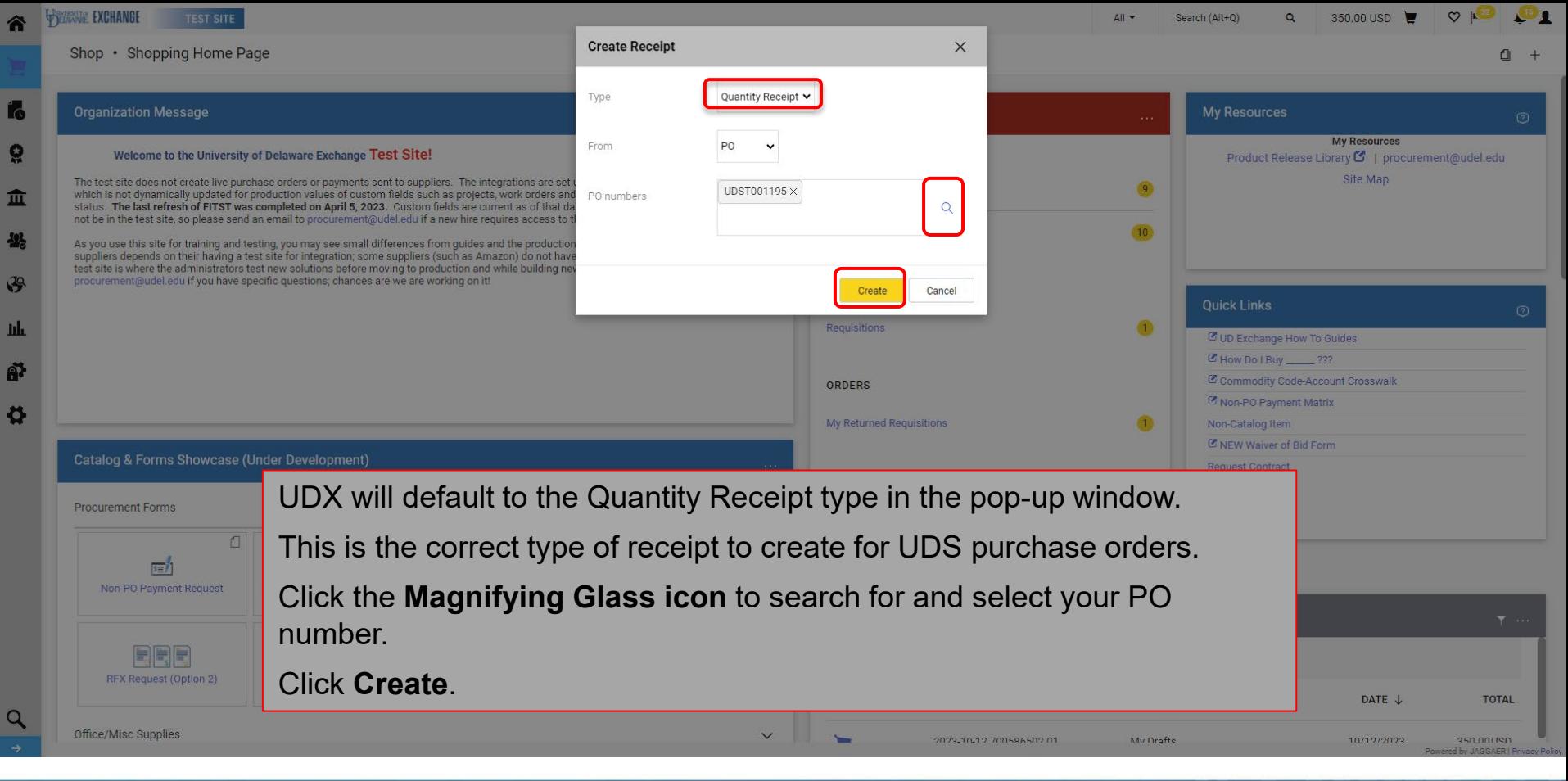

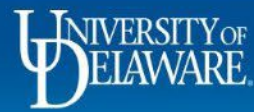

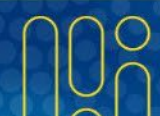

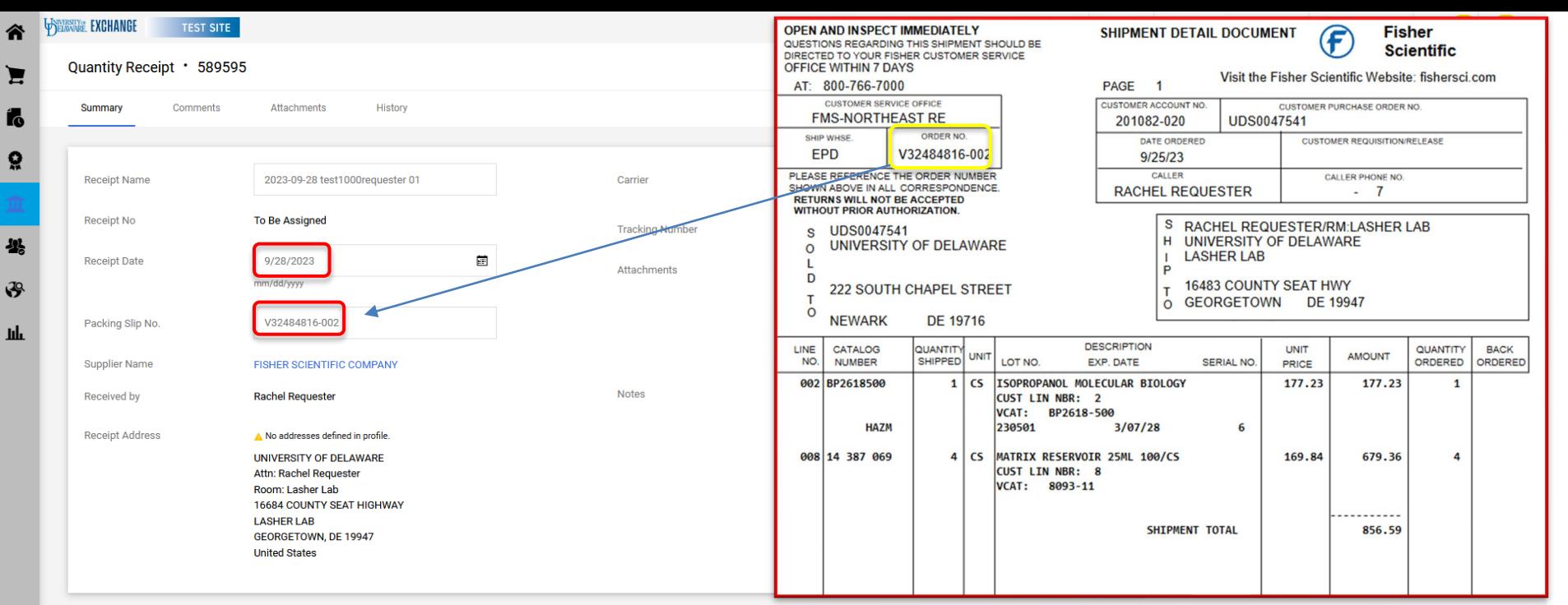

 $\cdots \Box$  if

Once you have created your Receipt:

Complete the fields with the information from your packing slip/shipping document.

Your business unit may have specific instructions for the Receipt Name or Notes fields.

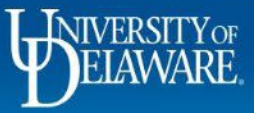

 $\alpha$ 

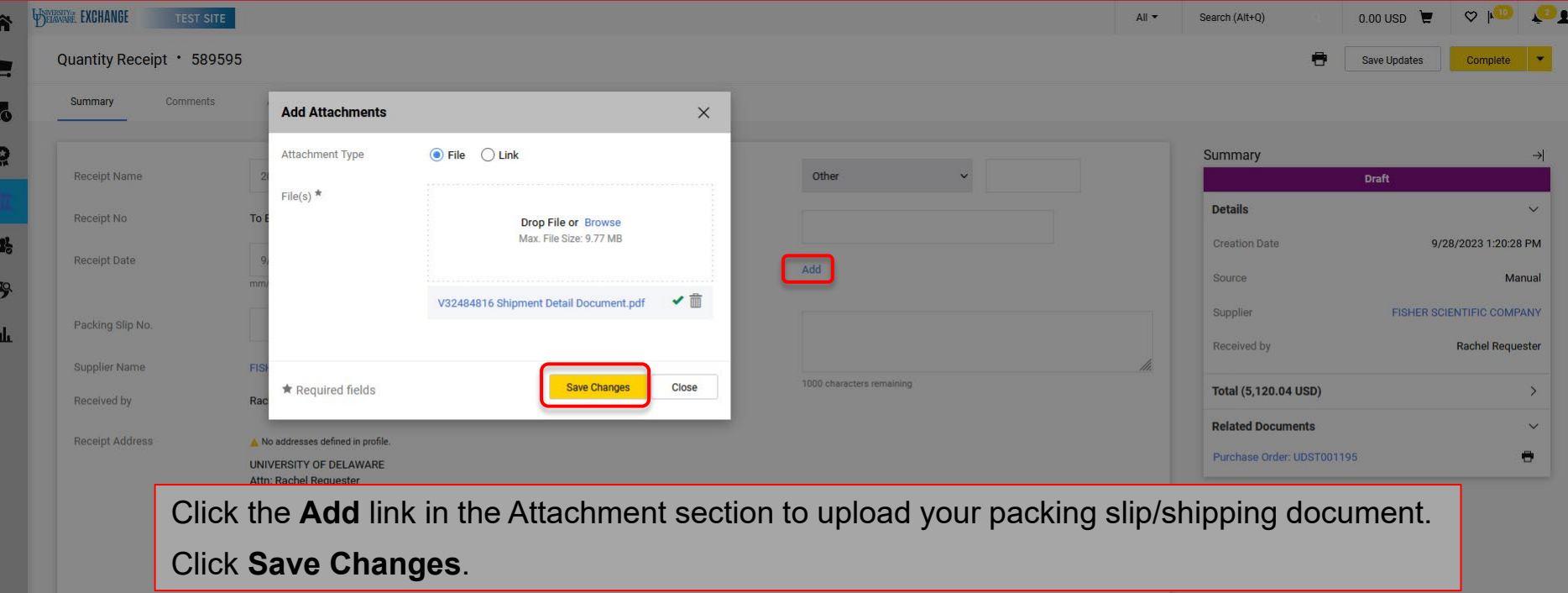

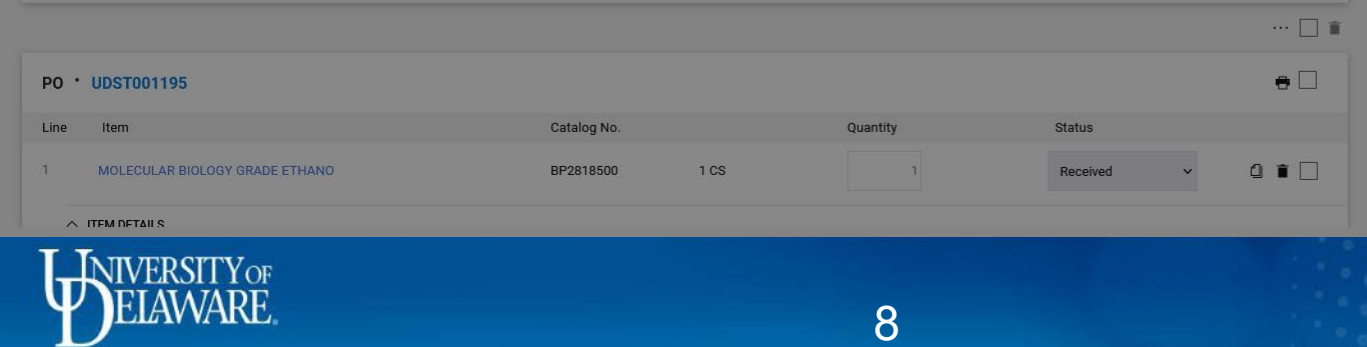

 $\alpha$ 

L

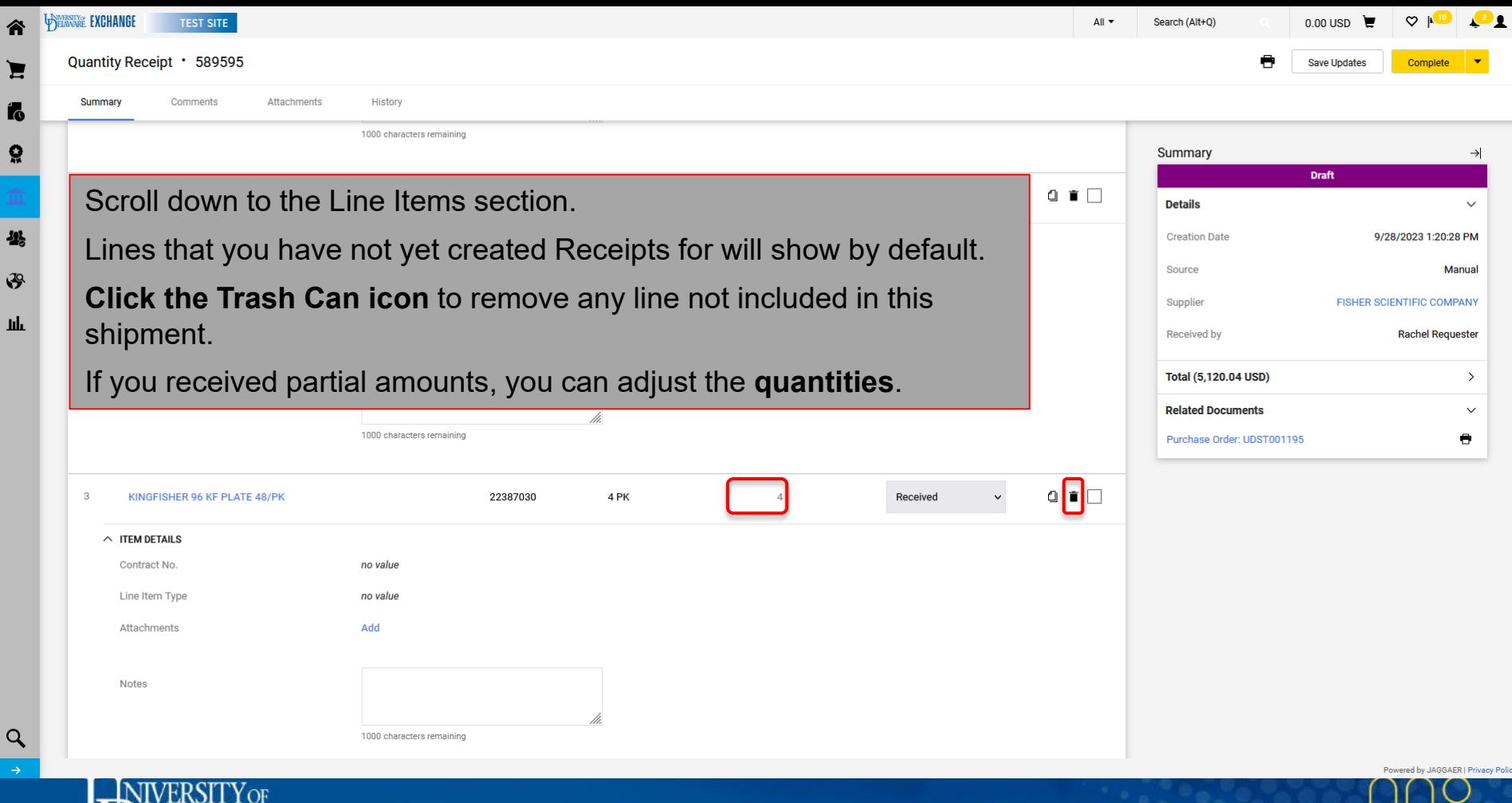

DEIAWARE

4

Ł

- 1

 $\mathsf{C}$ 

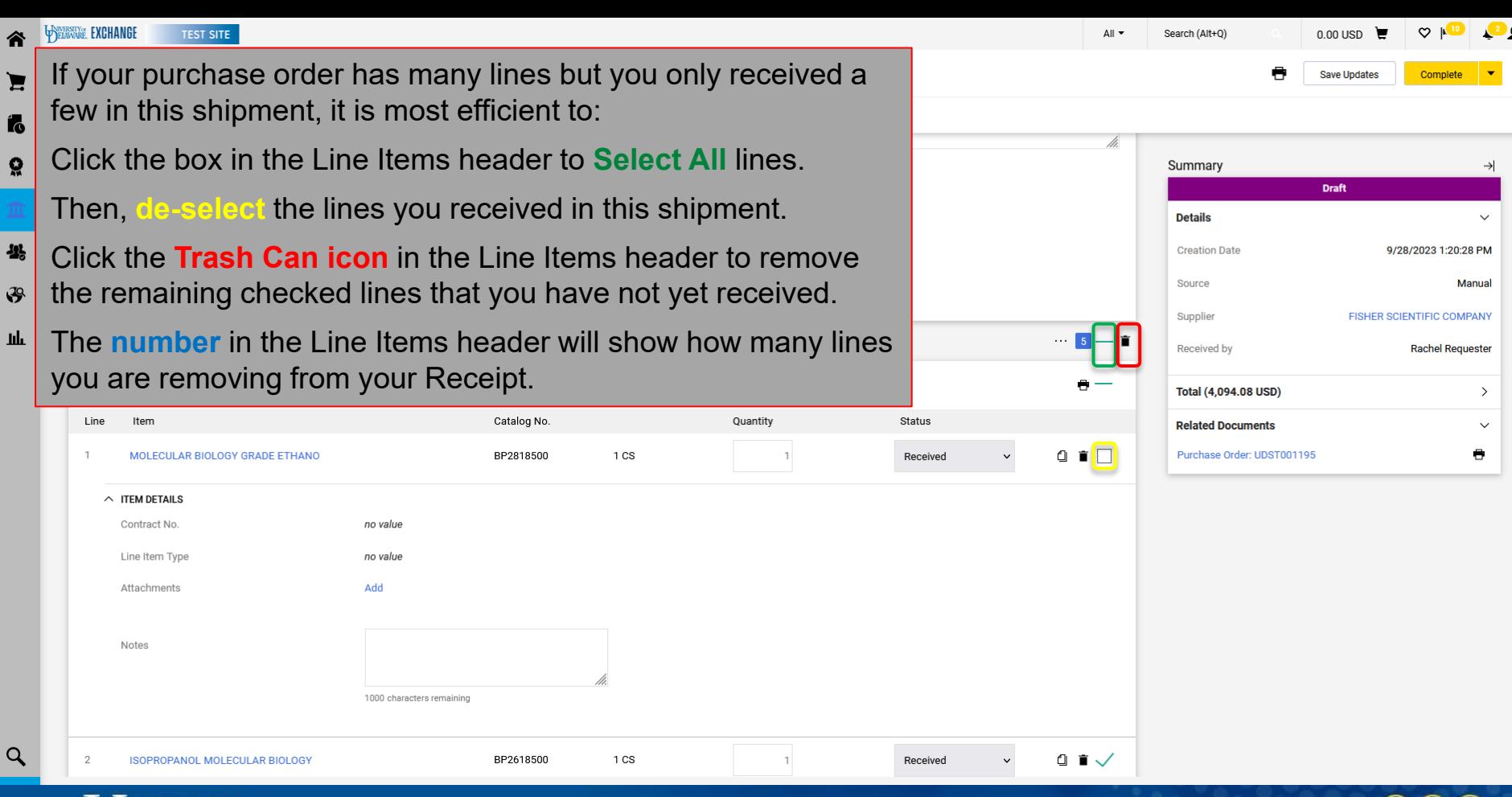

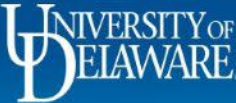

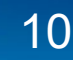

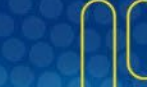

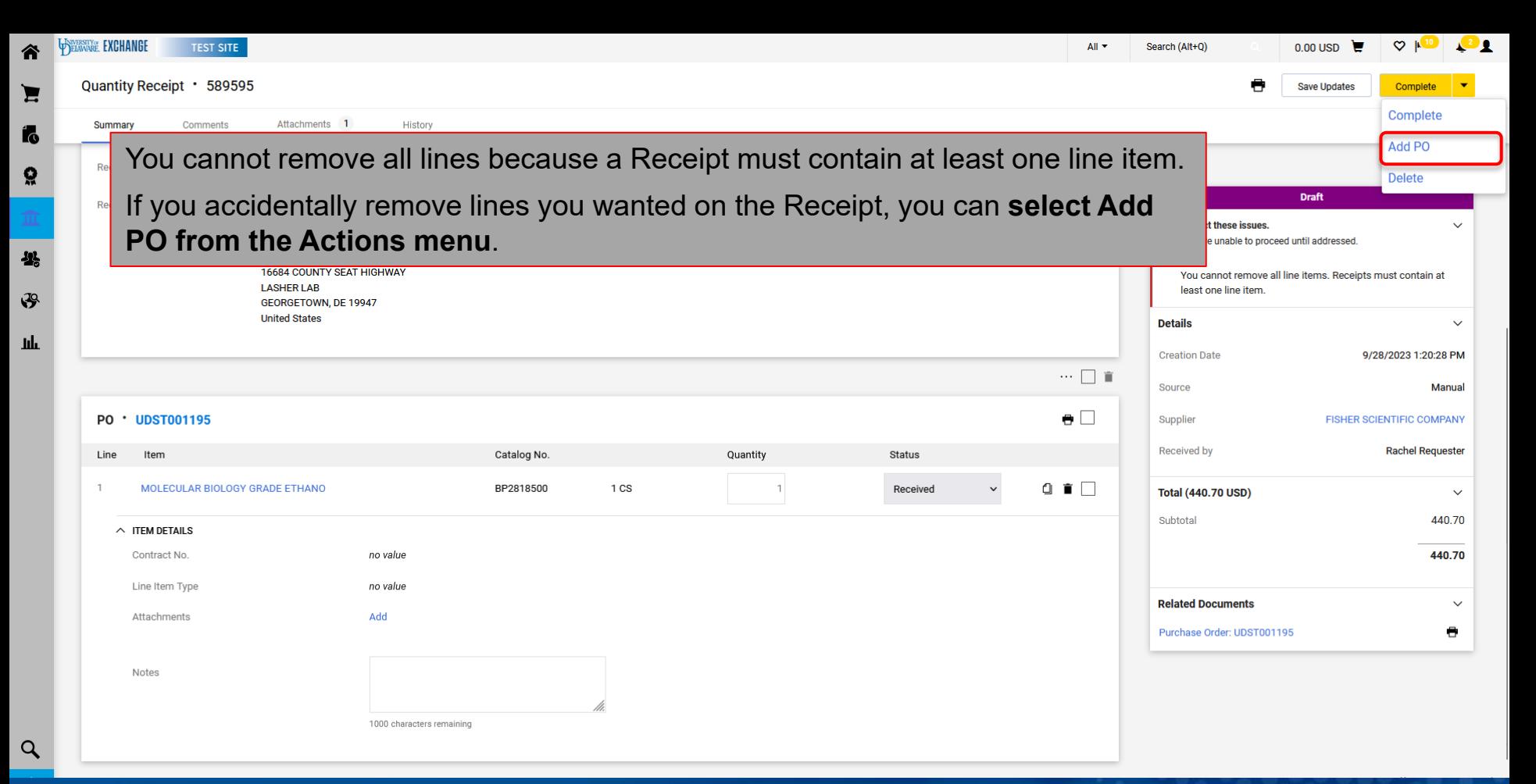

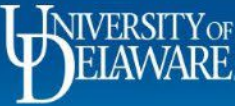

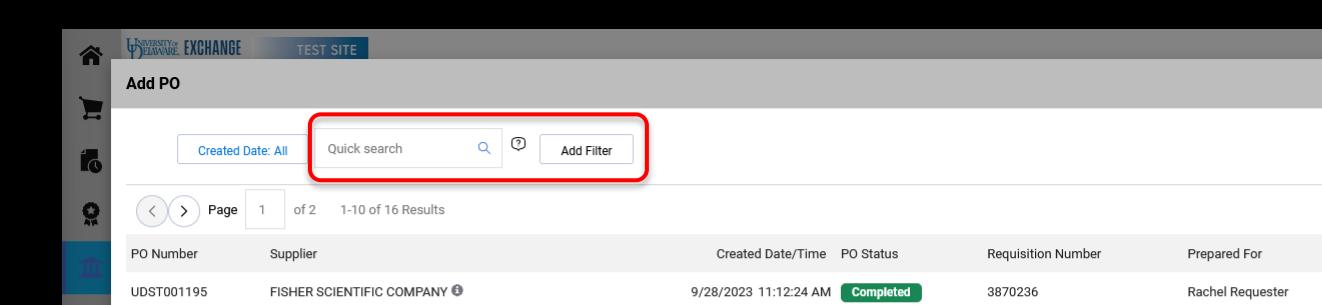

 $\mathbf{F}$ 

 $\mathbf{h}\mathbf{h}$ 

 $\alpha$ 

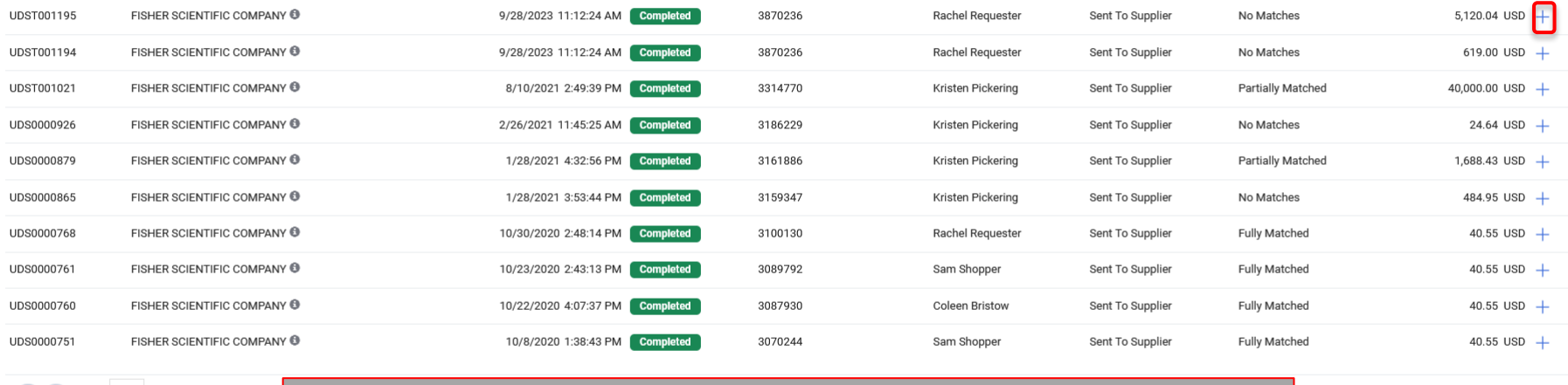

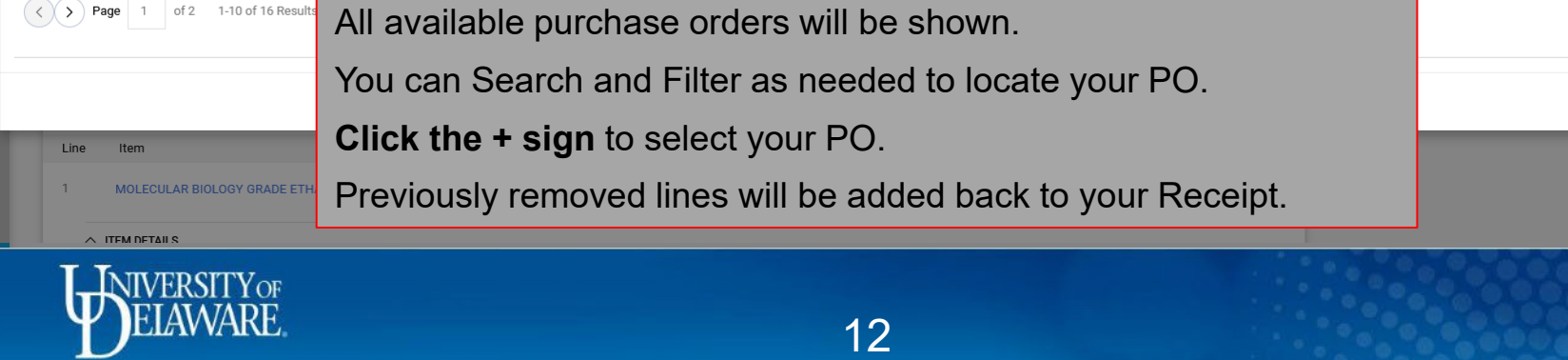

Matching Status

Shipment Status

10 Per Page ▼

10 Per Page ▼

Close

**Total Amount** 

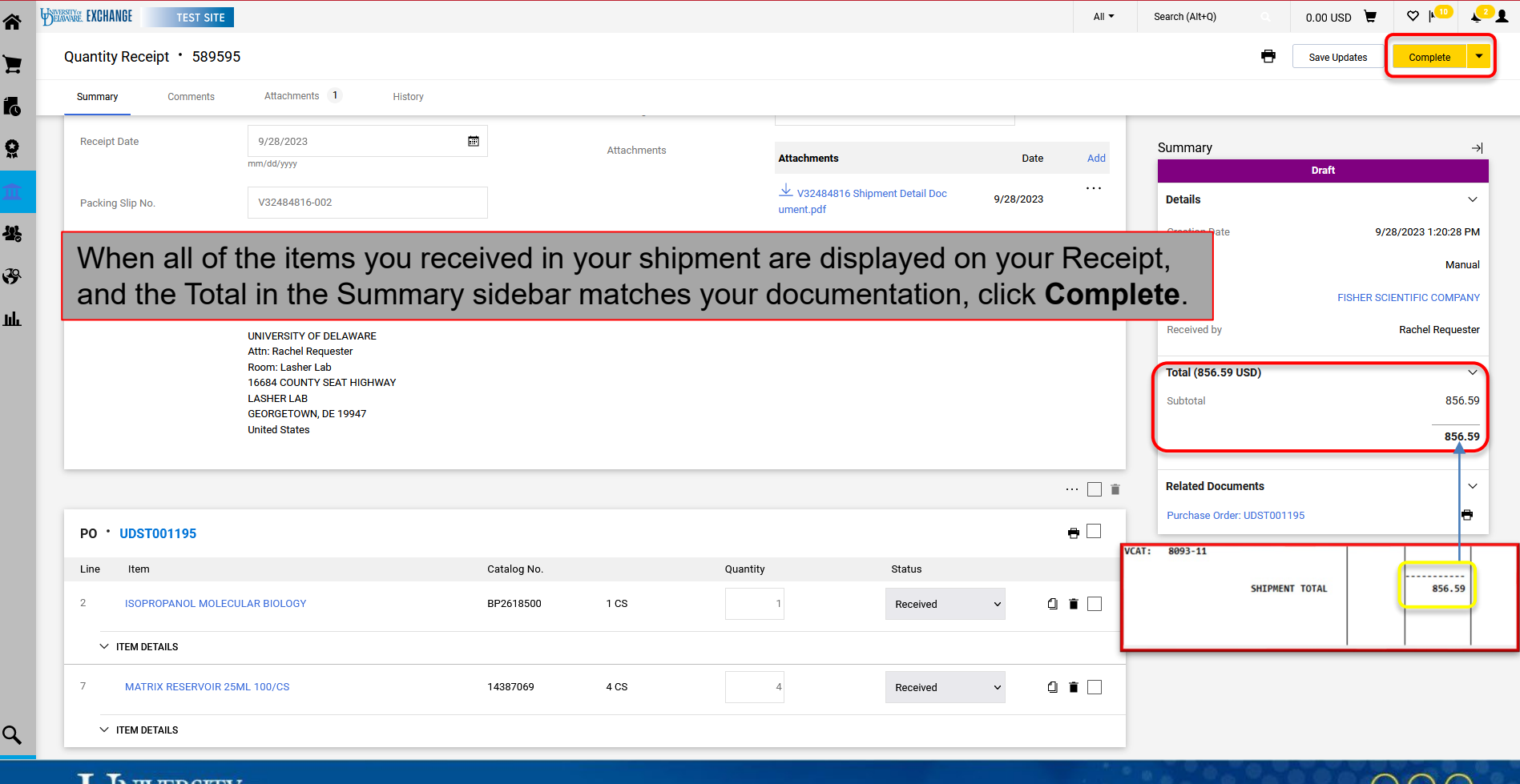

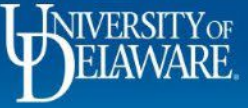

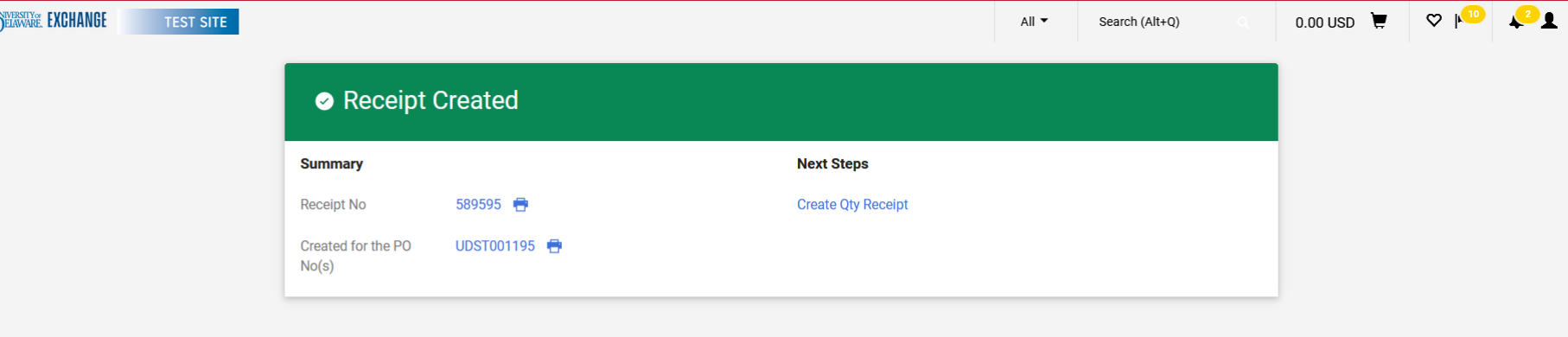

The confirmation page includes links to your Receipt purchase order and has an option to create a new receipt.

谷

 $\mathbf{E}$ 

Í.

မွ

41

 $\mathbf{F}$ 

**Jih** 

 $\alpha$ 

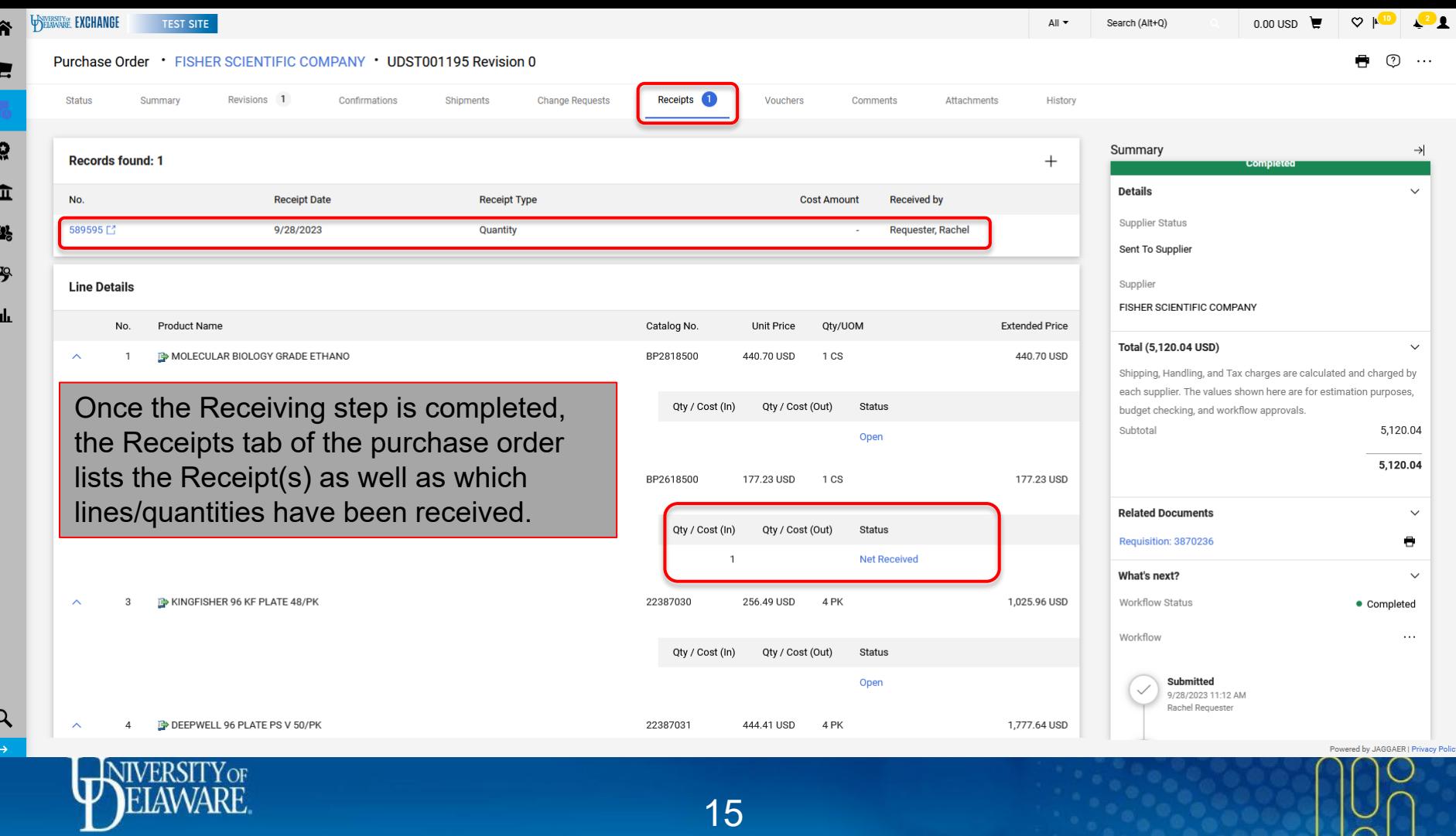

## Receipts for UDB (Blanket) Purchase Orders

UDB (Blanket) purchase orders are amount-based.

When creating a Receipt for a catalog or non-catalog purchase order beginning with **UDS**, you will need to create a **Cost** Receipt.

- UDB POs should always have a line quantity of 1 and then a dollar amount that receives multiple invoices against it, ultimately counting the dollar amount down to zero.
- Examples of UDB POs are: consultant services or standing orders with suppliers for a fiscal year, such as dairy delivery for UDairy Creamery locations.

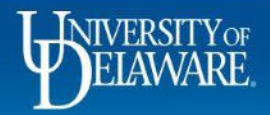

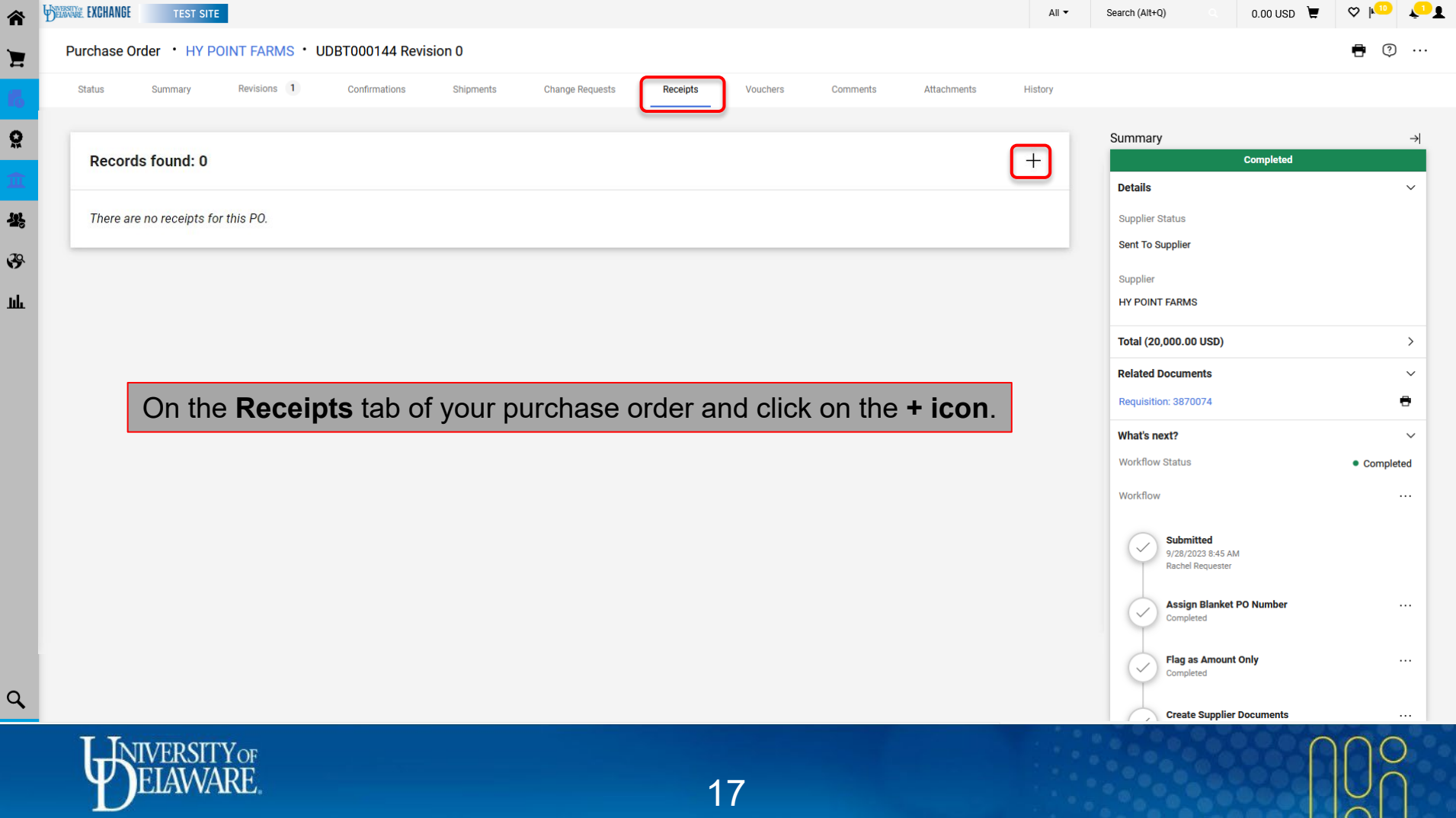

 $\sum$ 

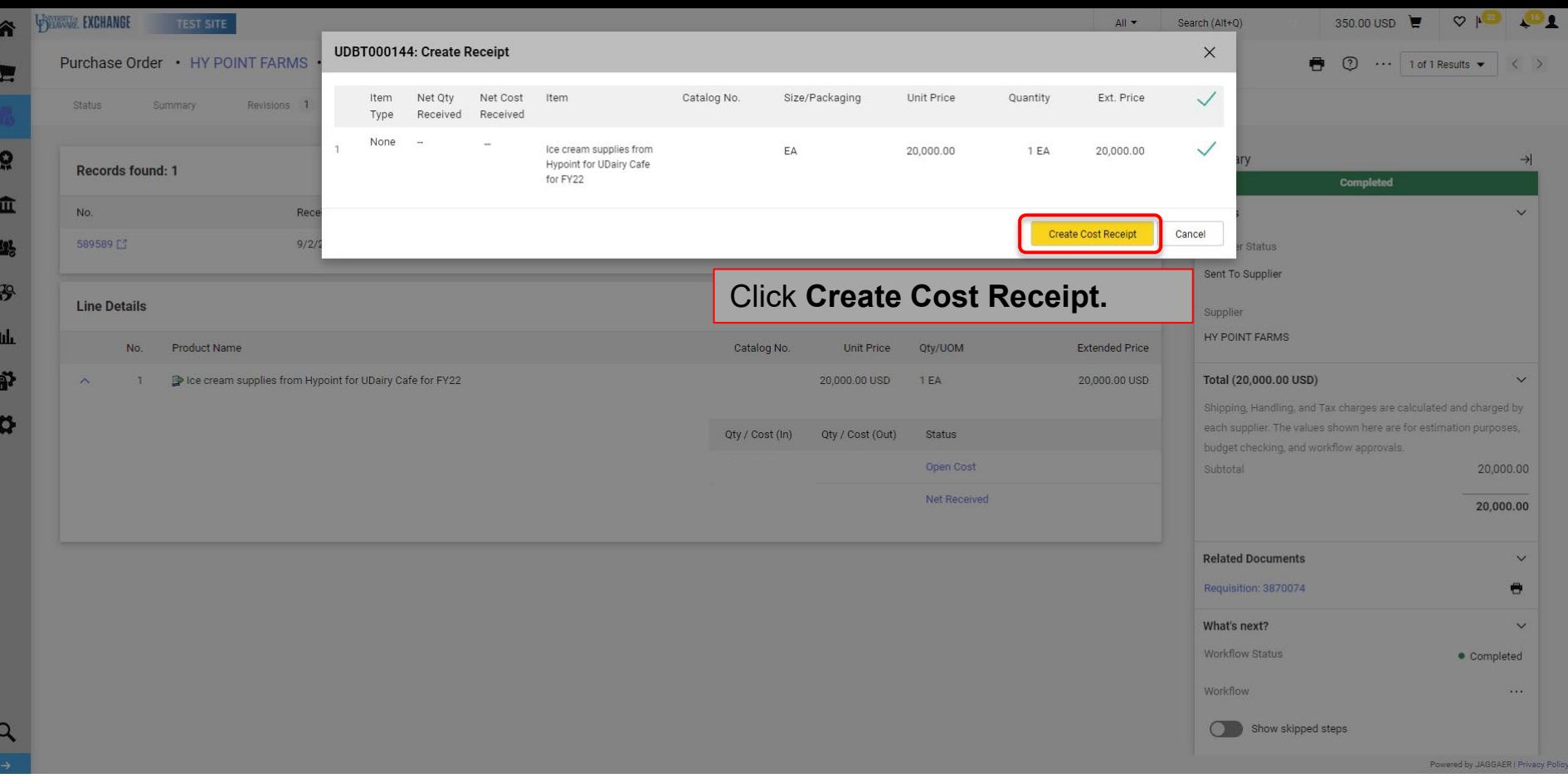

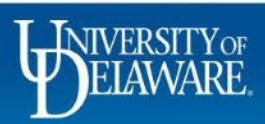

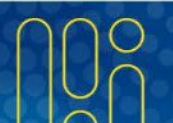

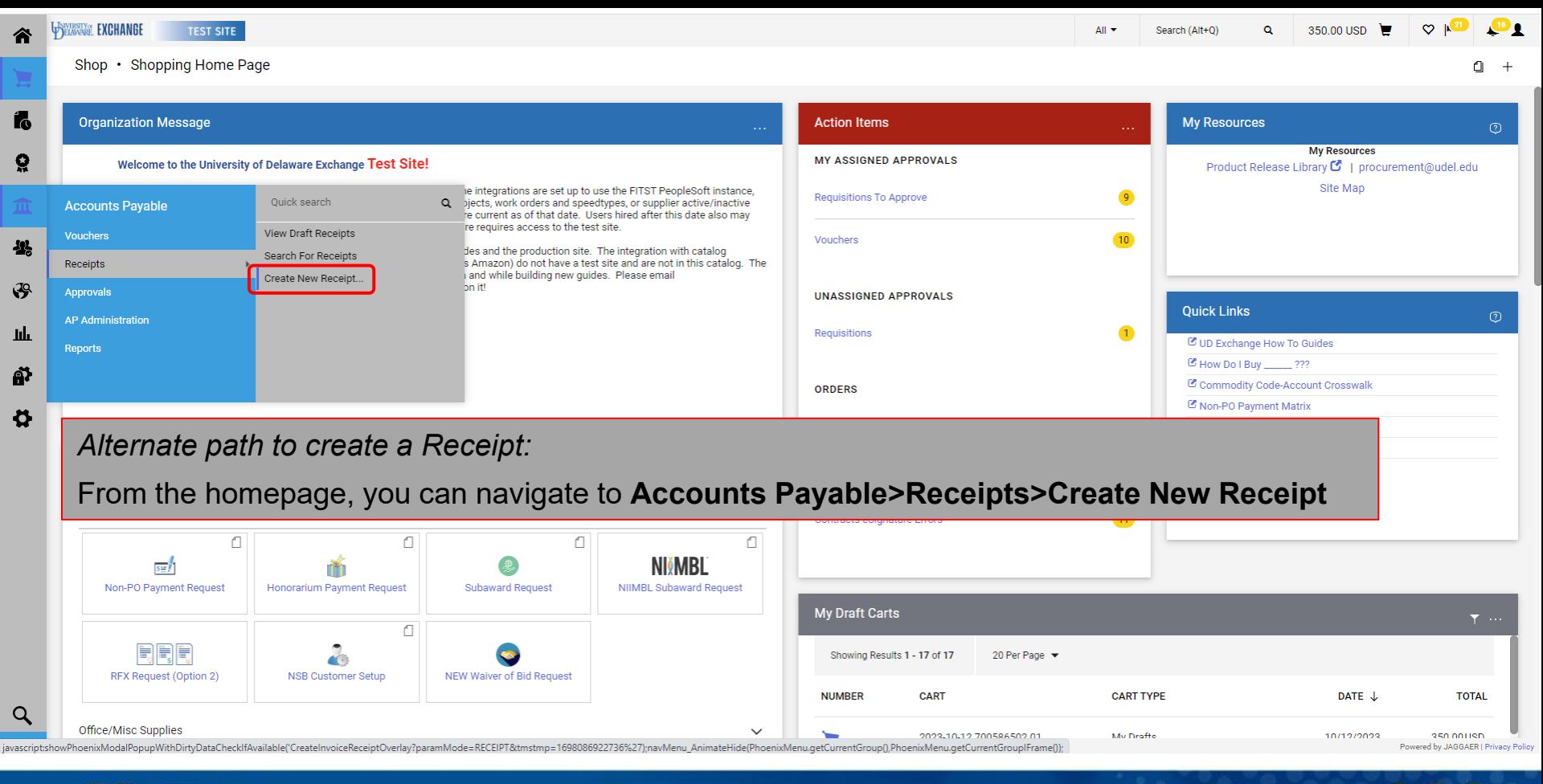

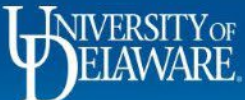

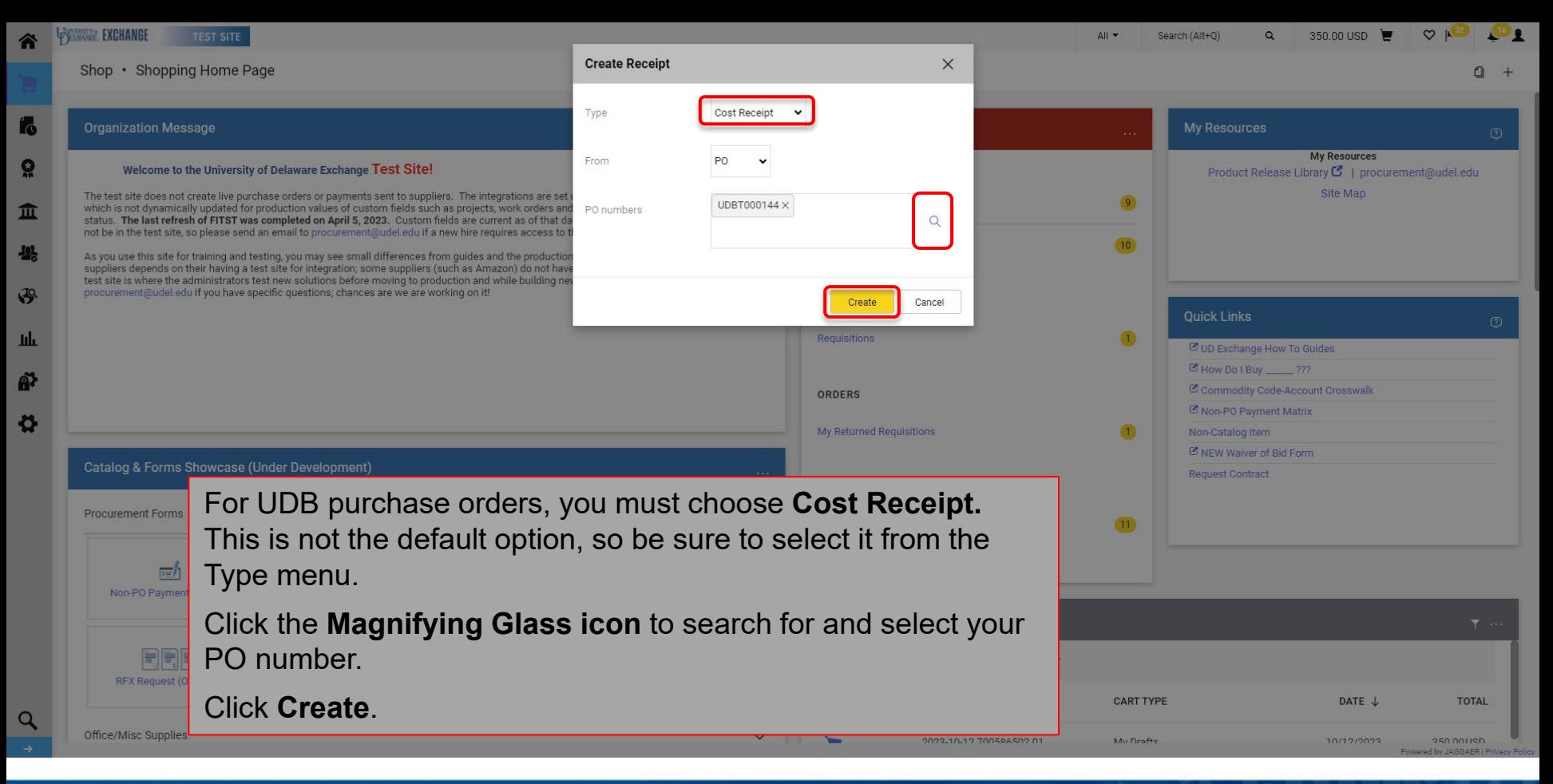

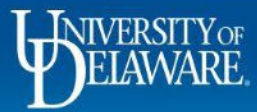

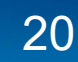

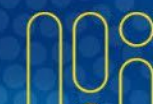

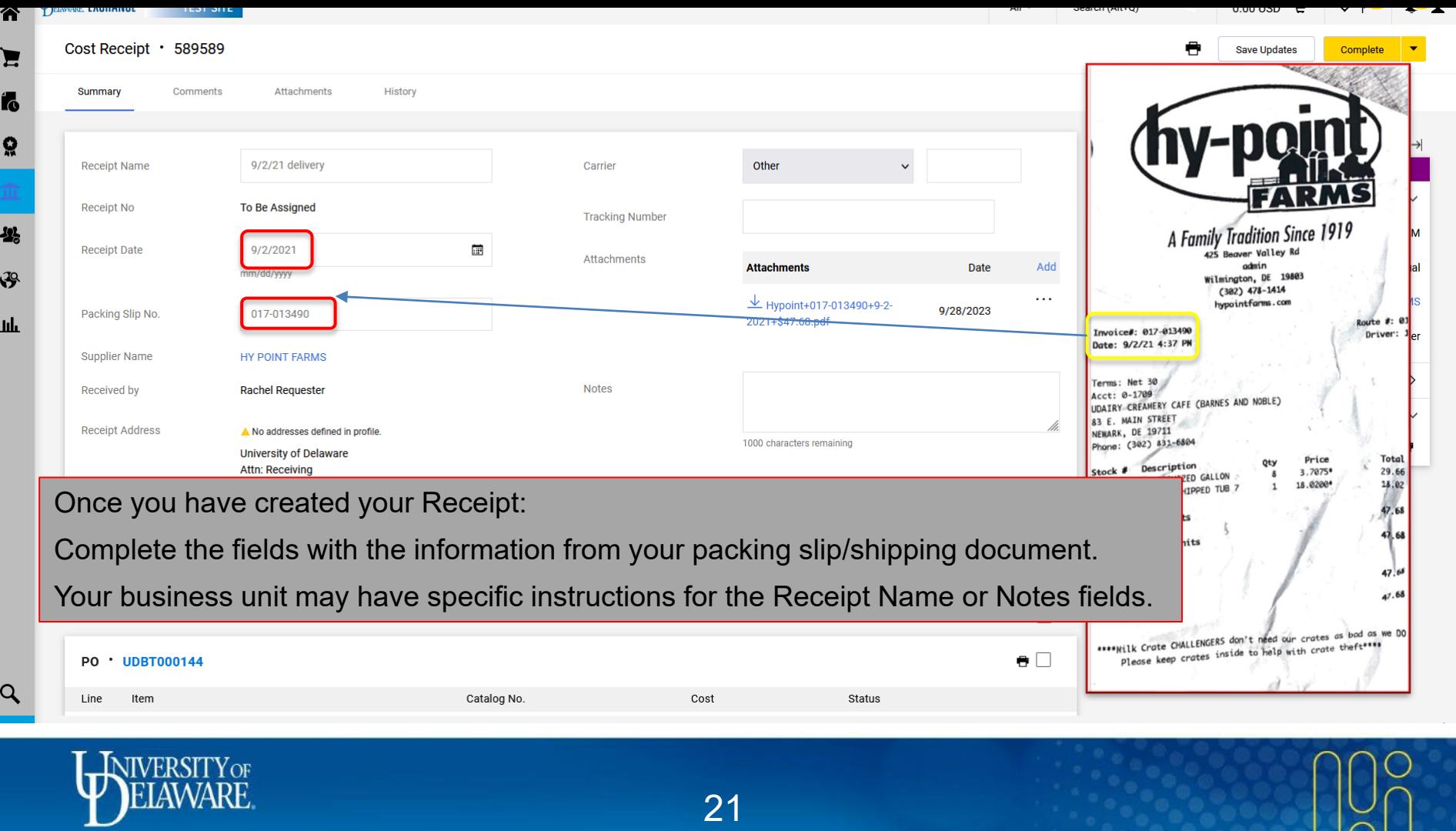

 $\frac{10}{2}$ 

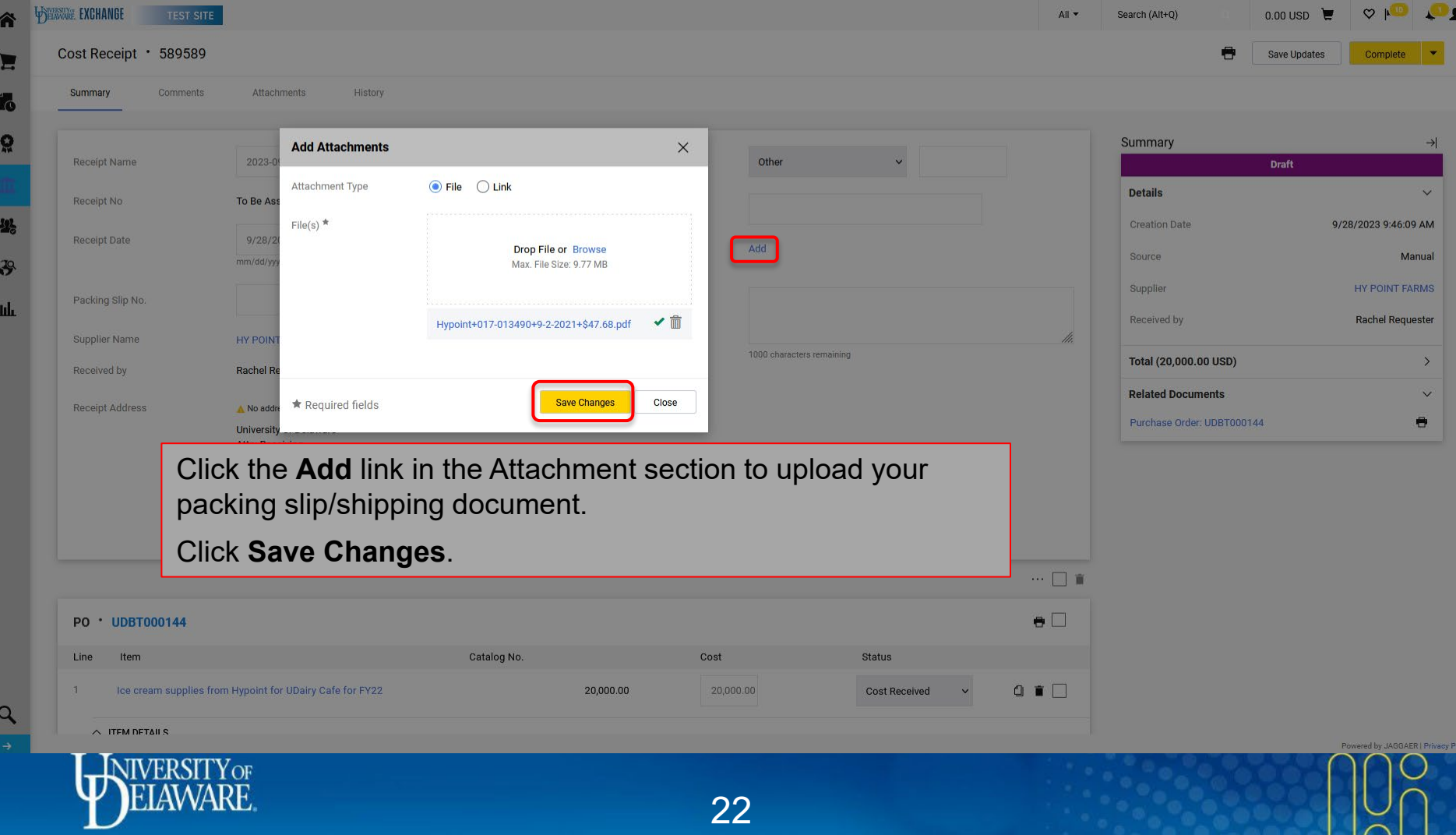

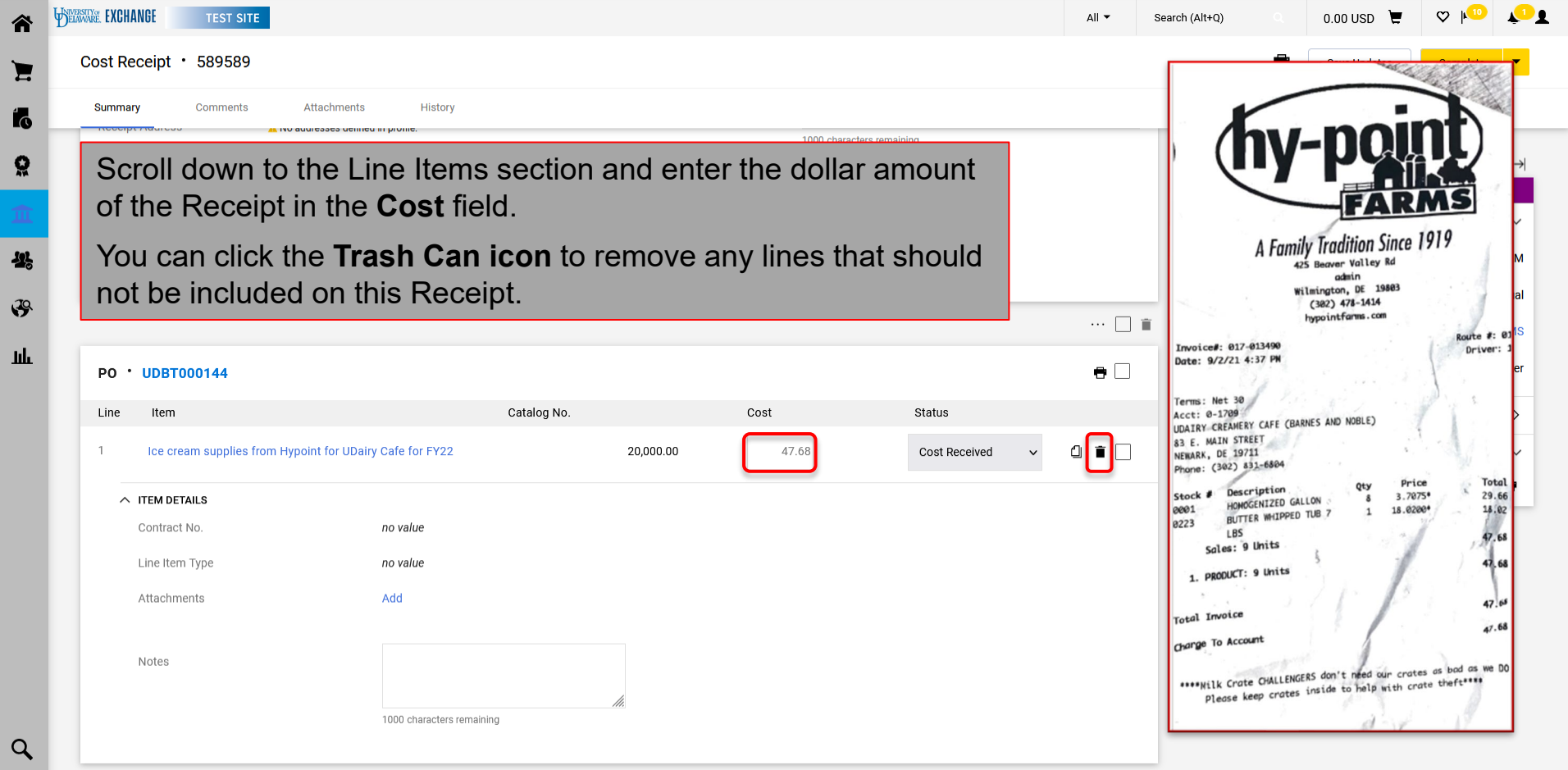

WIVERSITY OF

Powered by JAGGAER | Privacy Policy

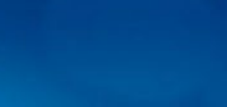

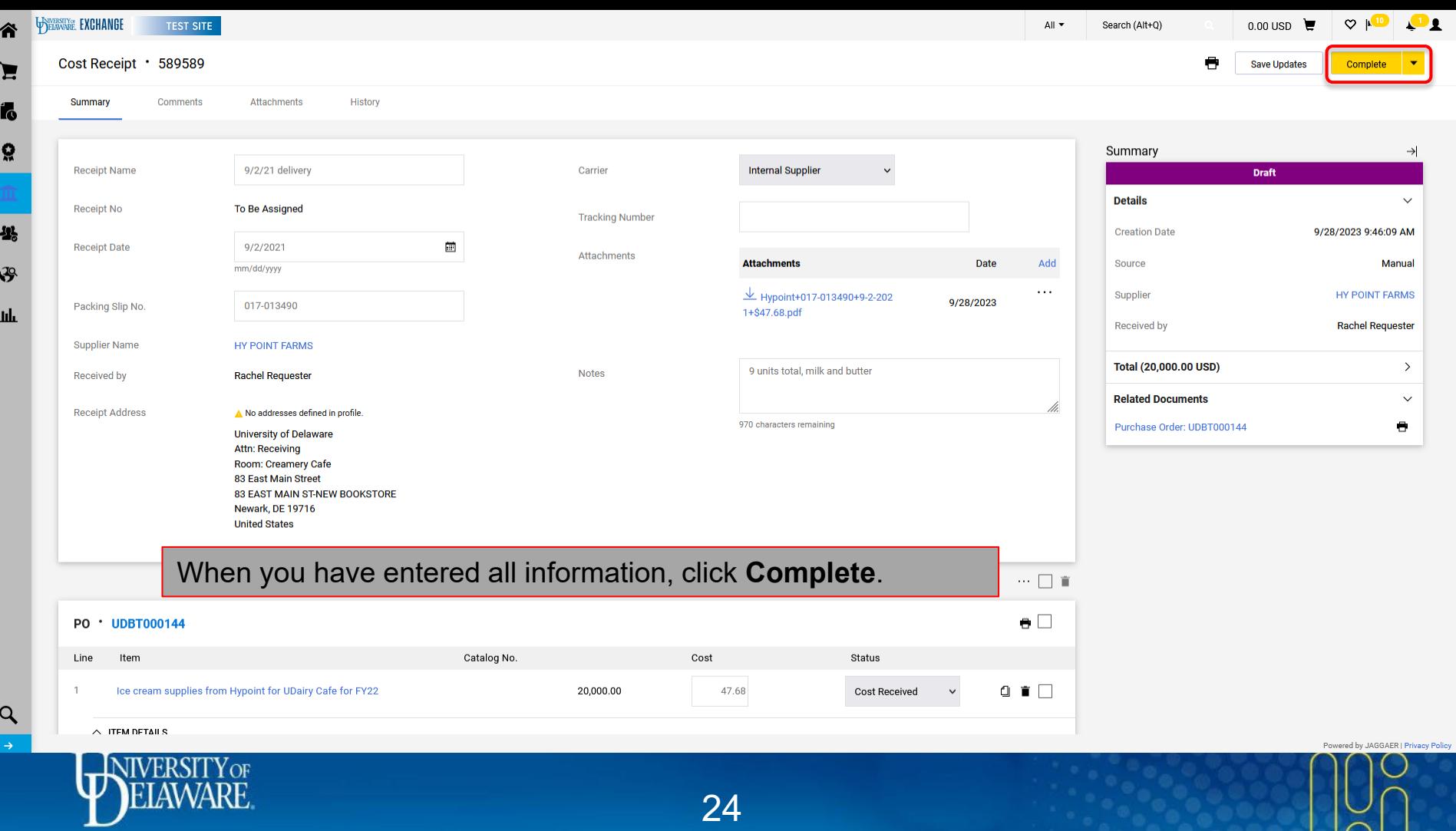

 $\sum_{i=1}^{n}$ 

谷

 $\mathbf{E}$ 

Í.

Ğ

參

 $\mathfrak{S}$ 

щr

 $\alpha$ 

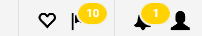

0.00 USD

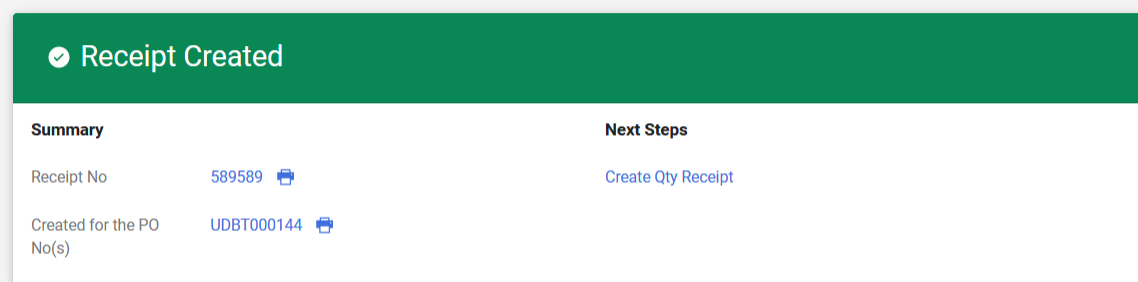

The confirmation page includes links to your Receipt and your purchase order and has an option to create a new receipt.

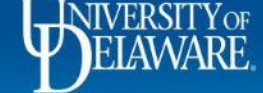

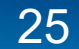

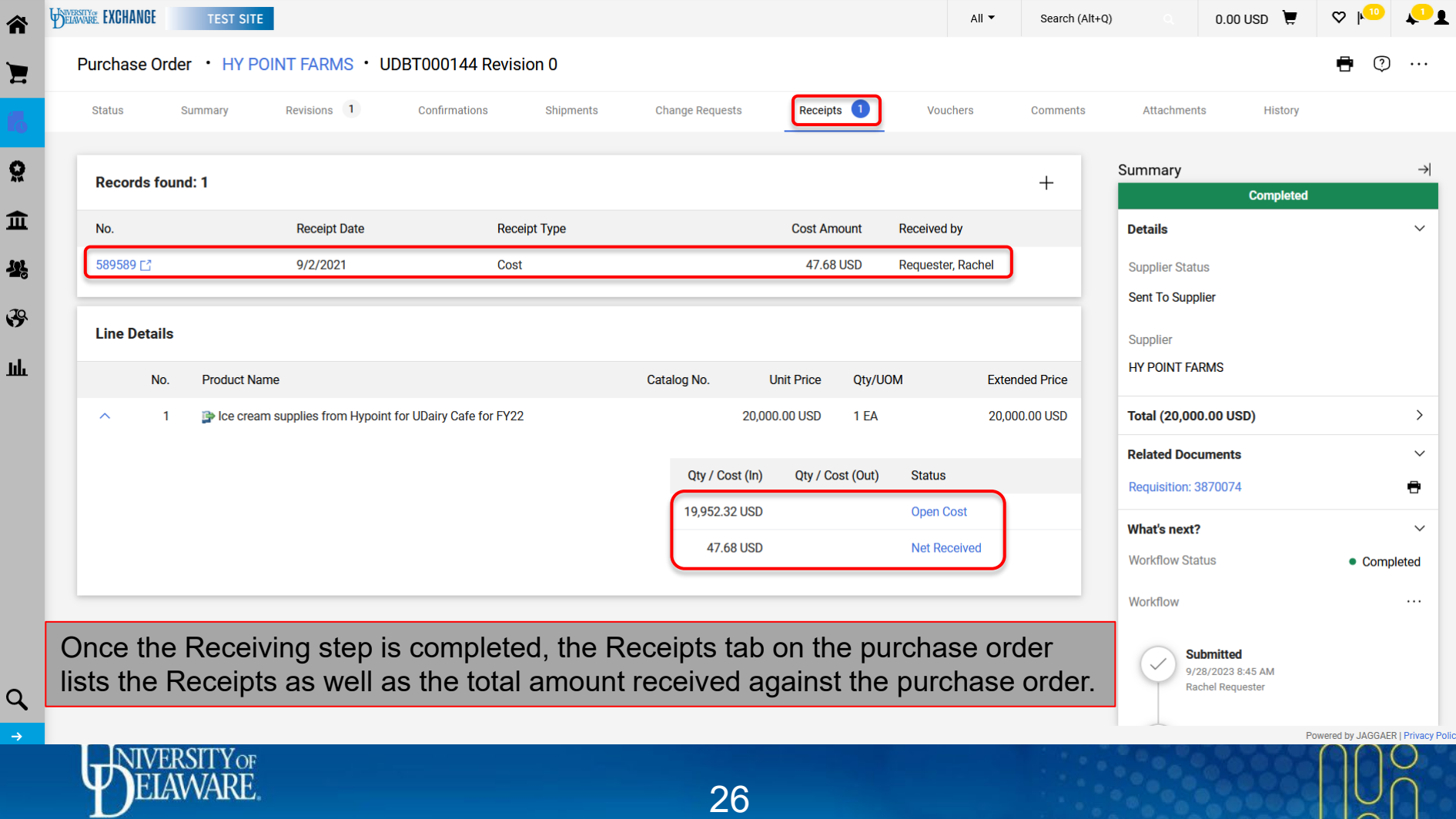

 $\overline{\cap}$ 

## Troubleshooting

- Every UDX User can create Receipts, but *only* for purchase orders within *their* UDX access.
- Receipts can be created against **soft-closed** purchase orders (within 15 days of the final invoice being paid) but *not* **closed** purchase orders.
- Be sure to create Receipts as soon as possible, as purchase orders move to a **closed** status 15 days after the last invoice is paid.
- Attachments, such as packing slips, are *required* for every Receipt. If a packing slip is not available, please consult with your unit regarding an appropriate substitute attachment.
- For the most thorough documentation, Receipts should also be created if items were returned or cancelled. Packing slips will not be available to attach in those instances.

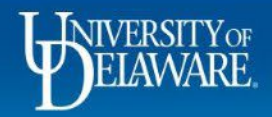

#### **Questions:**

• [procurement@udel.edu](mailto:procurement@udel.edu)

#### **Resources:**

- [Procurement Services Website](https://www1.udel.edu/procurement/)
- [Understanding Access in UD Exchange](https://www.udel.edu/content/dam/udelImages/procurement/trainingresources/udx/rolesaccess/understanding-access.pdf)
- [The PO Type Override \(POTO\) Box](https://www.udel.edu/content/dam/udelImages/procurement/trainingresources/udx/tip/poto-box.pdf)

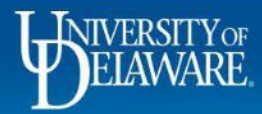

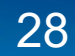